# SimView Mobile

*User Guide*

# **Contents**

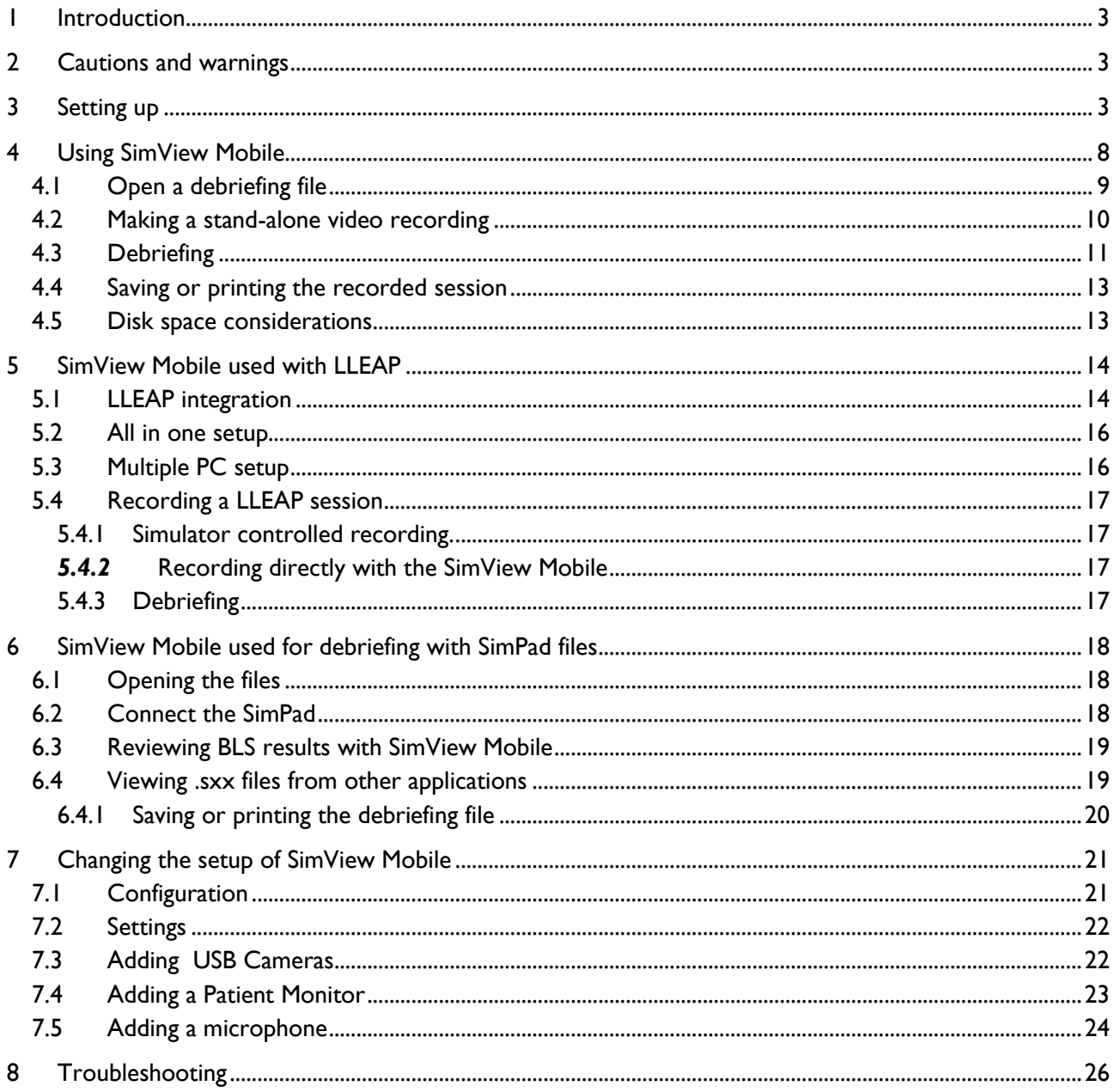

# <span id="page-2-0"></span>**1 Introduction**

SimView Mobile is mobile debriefing system capable of recording from 3 USB cameras and one Patient Monitor (PM), as well recording the sound.

With SimView Mobile you can also view log files from SimPad and BLS results files.

SimView Mobile comes with and LLEAP license ready for use.

*Note!* SimView Mobile does not work with Laerdal legacy instructor applications.

## <span id="page-2-1"></span>**2 Cautions and warnings**

- By using this product, Laerdal® Medical does not condone the use of this system for violating any government, state or local laws or personal rights.
- Laerdal® Medical will not be responsible for loss or stolen property due to the use nor failure of operation of this equipment.
- Read understand, and follow all equipment instructions, safety warning and guidelines before operating the Laerdal® SimView Mobile and all associated equipment.

# <span id="page-2-2"></span>**3 Setting up**

The SimView Mobile comes fully configured and ready to use. You only have to connect the different parts to for a debriefing system. The different parts are color coded for ease of use. Connect the same colors together to form the system. When you have set the system up, then log into the PC using:

Username: SimView Mobile

Password: Laerdal1

You can change the password if you like; follow the Windows 8.1 instructions.

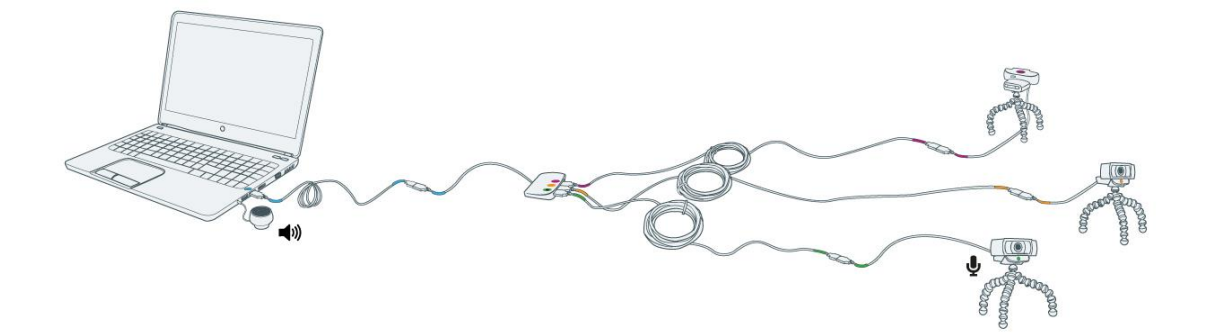

Figure 1The contents of the SimView Mobile all connected together.

The SimView Mobile comes as a complete package; you only have to set it up by connecting the cameras to the laptop.

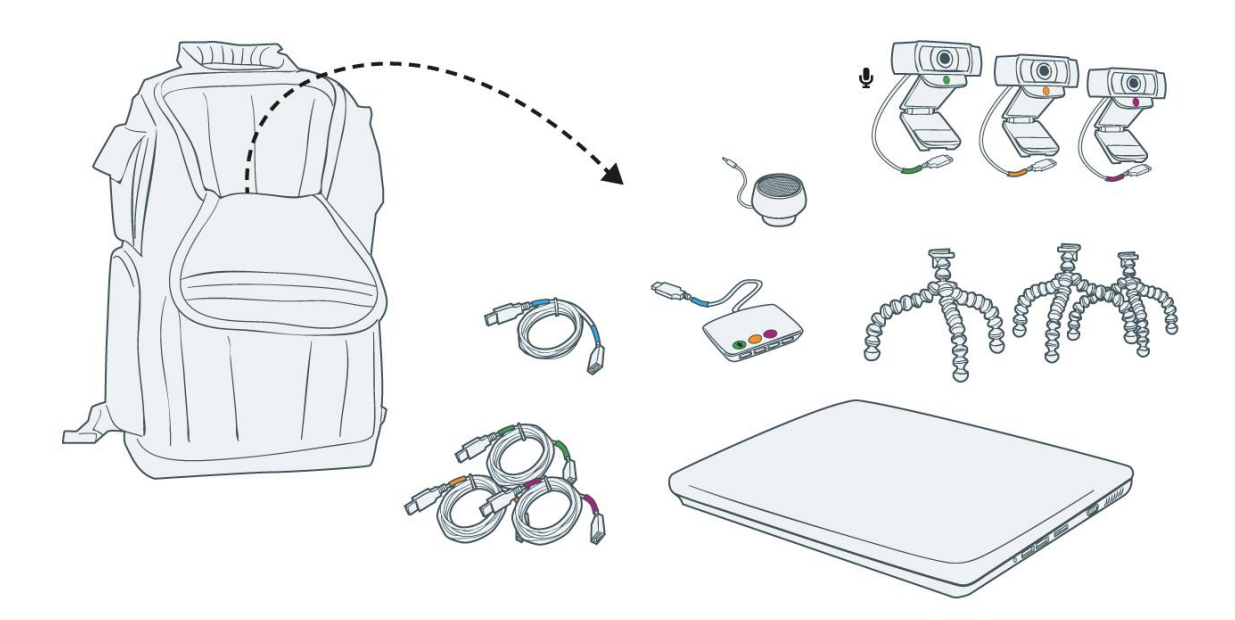

Figure 2 The contents of the SimView Mobile bag

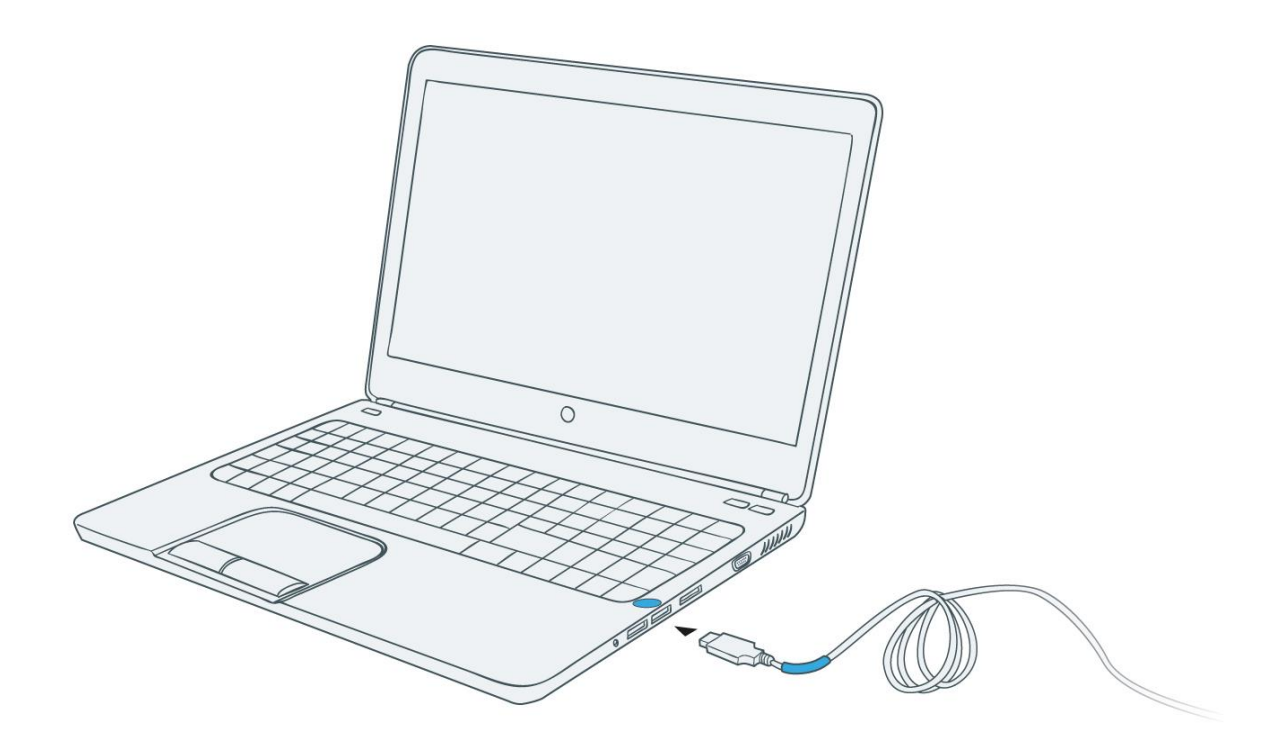

*Note!* Use only the blue marked USB port on the laptop for connecting the USB hub. All camera connections should be to the USB hub, not directly to the PC.

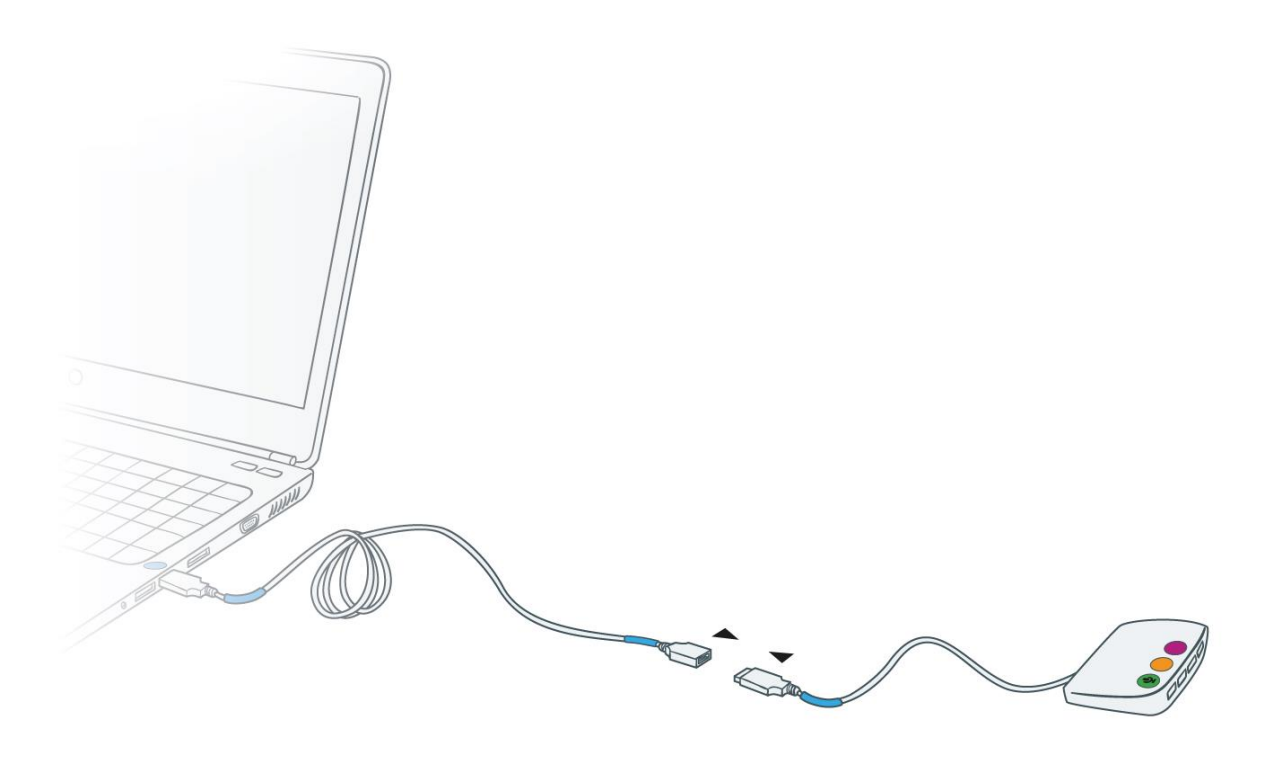

If you need to reach longer distances, use the USB extender cables provided. Use the color codes in order to make the right connections. There are 4 extender cables so be keep track of the color codes.

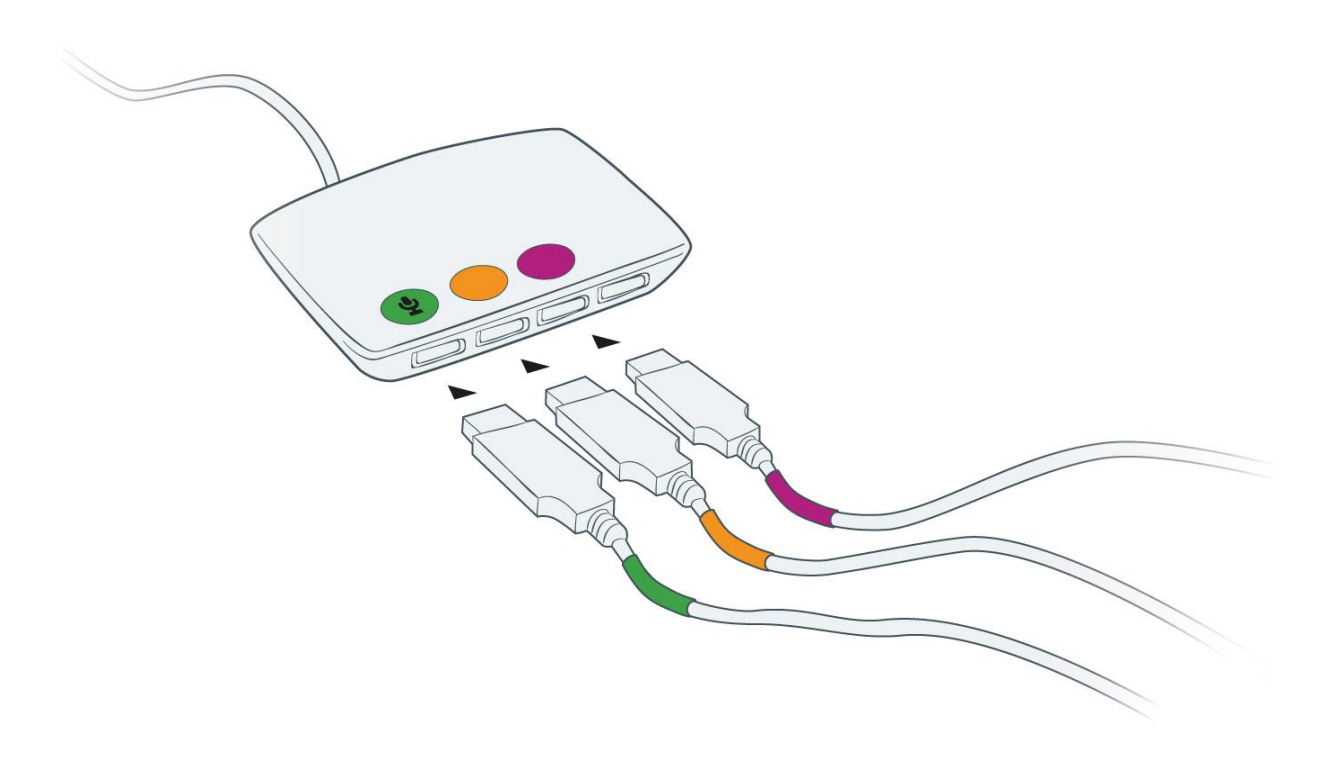

Connect the cameras in accordance with the color codes to the USB hub.

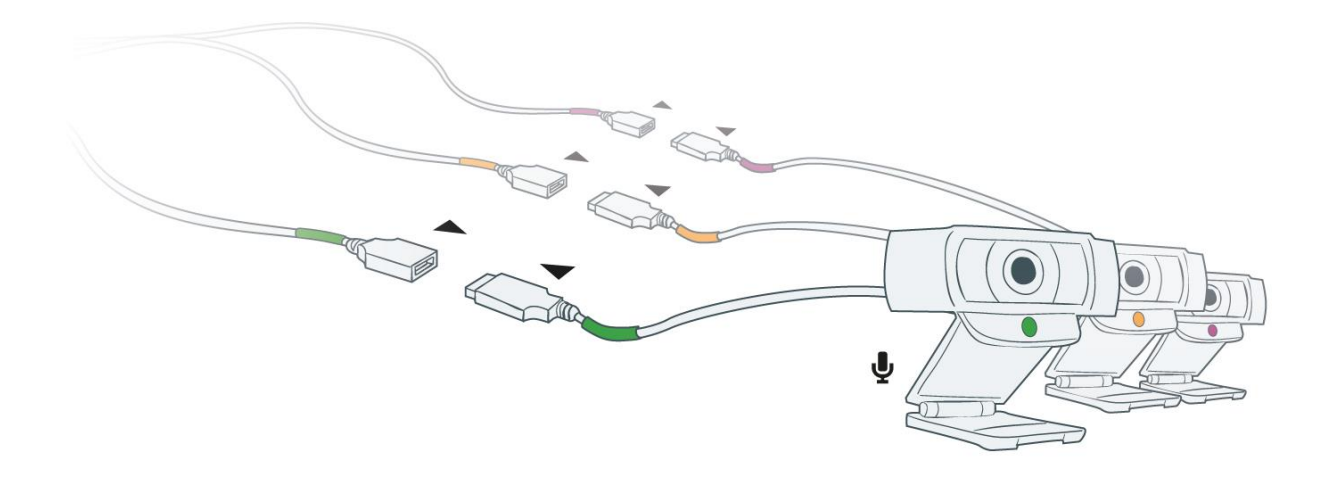

Using the extender cables for more reach.

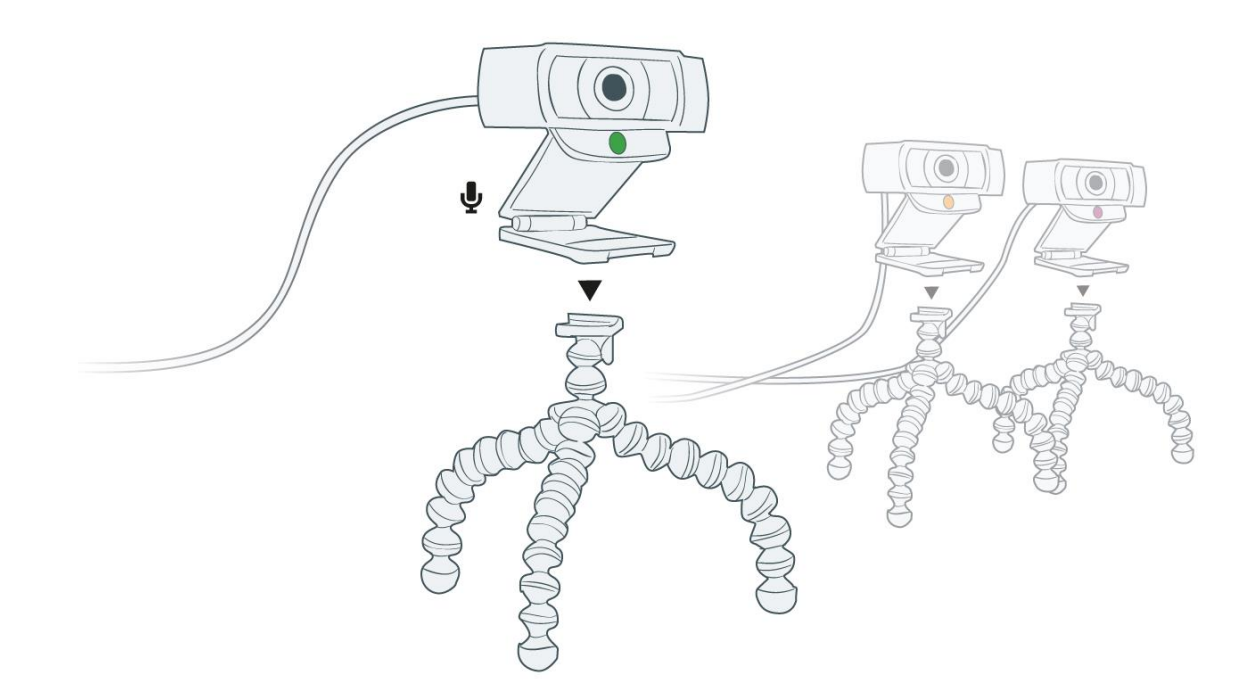

Mount the USB cameras on the tripods.

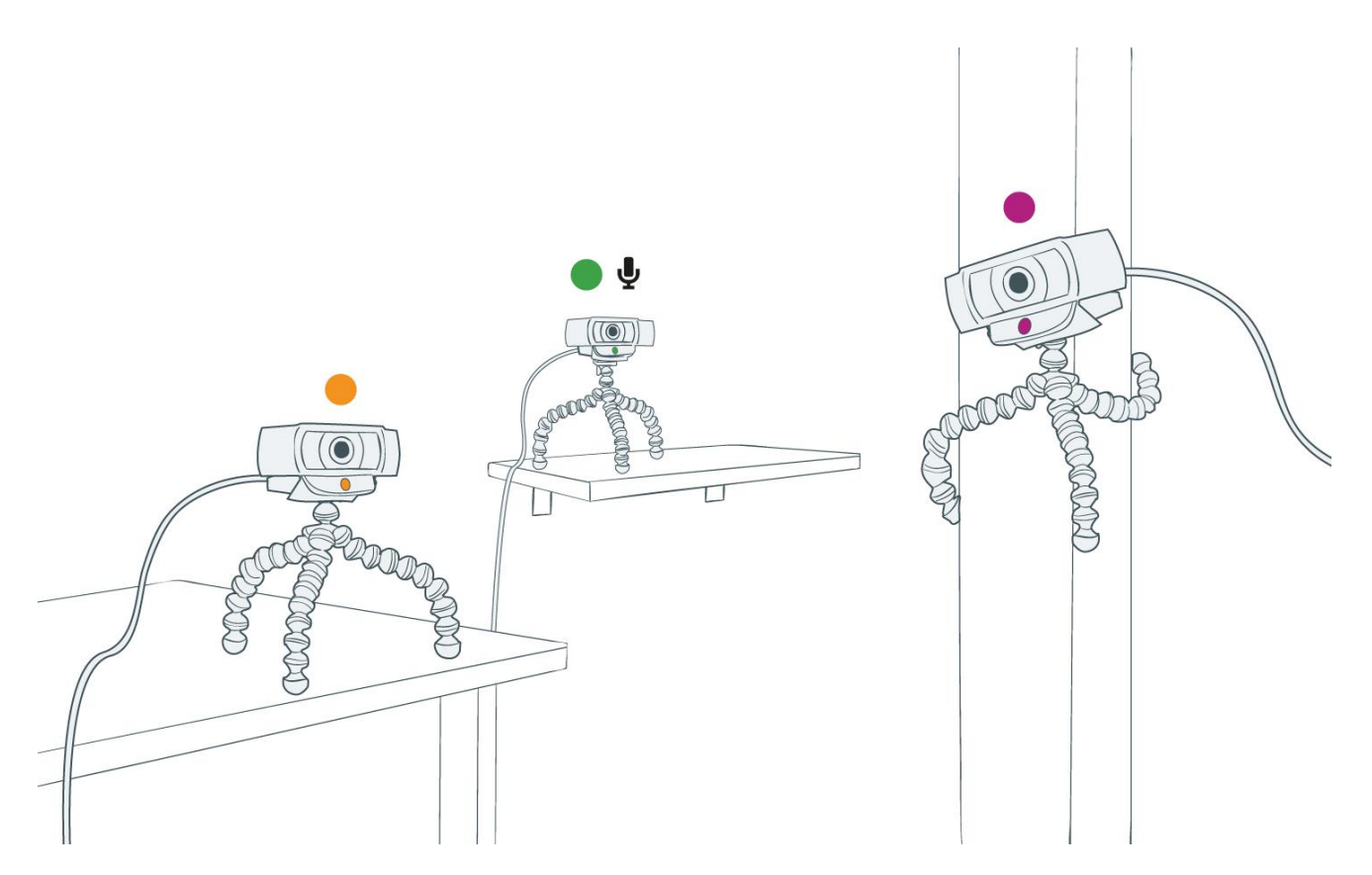

Place the cameras to get the video coverage you want for the debriefing. *Note!* The green marked USB camera is used to record the sound.

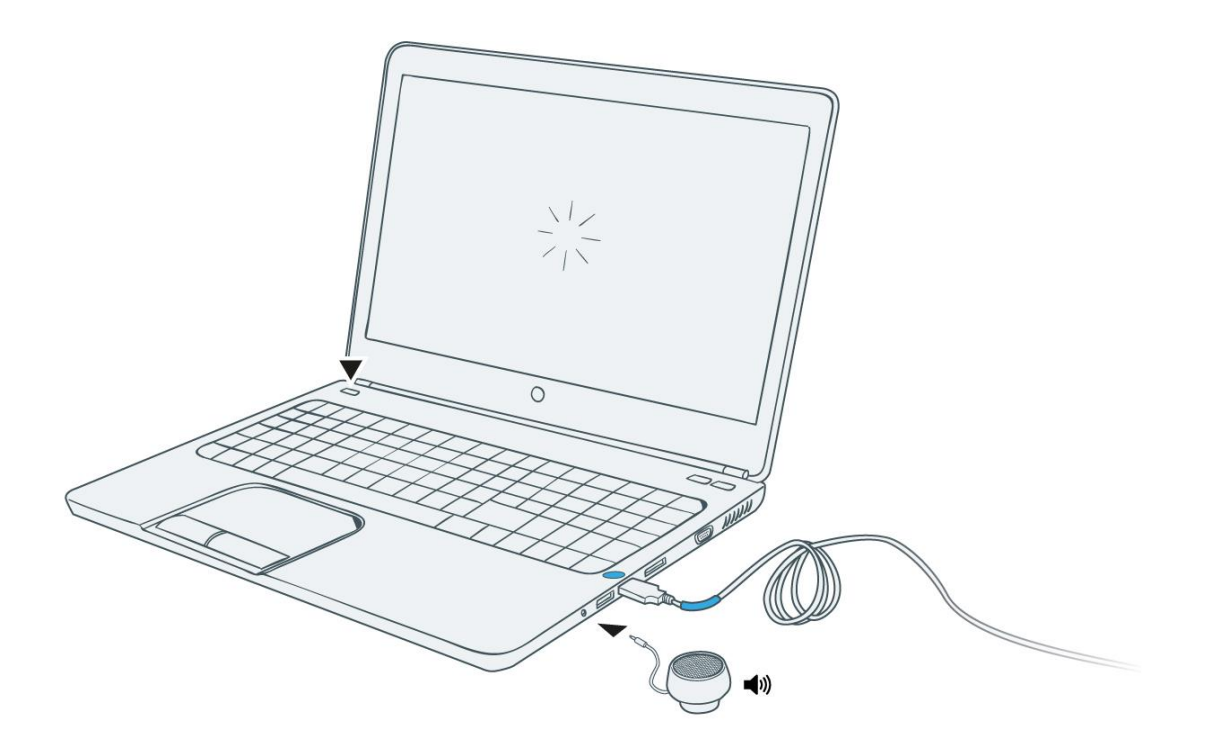

You may connect the speaker to the headphone socket on the PC. Start the application. The speaker is used during debriefing, and is not part of the required equipment for recording with SimView Mobile.

# <span id="page-7-0"></span>**4 Using SimView Mobile**

Once the laptop is powered on, you will be presented with the Windows logon screen. Use these credentials to logon:

Username: SimView Mobile Password: Laerdal1

Click on the desktop icon and the program will start.

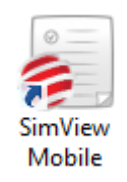

You can also start SimView Mobile from within LLEAP by clicking the highlighted tile.

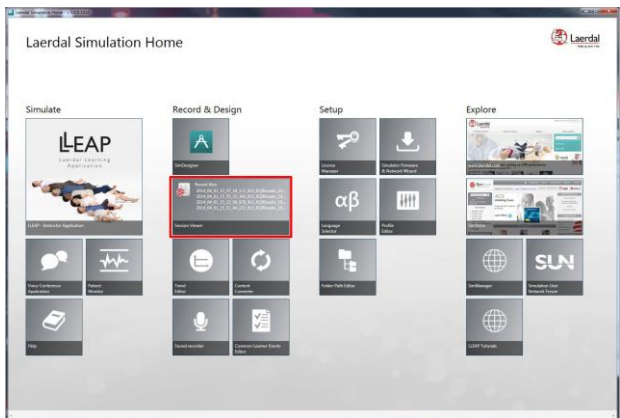

After starting SimView Mobile you must choose one of the options on the start-up screen.

In order to use SimView Mobile for recording you must set it up in the LLEAP simulation setup. Select the correct Session Viewer in this LLEAP window:

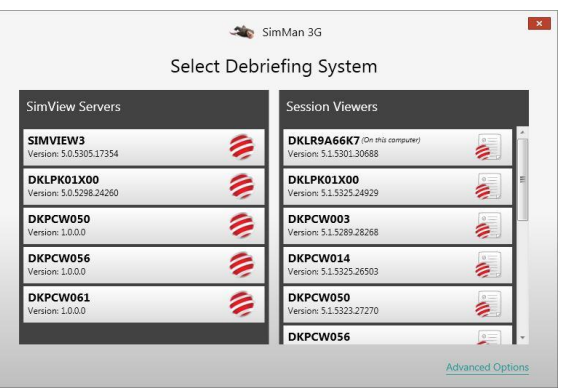

For more information, see the LLEAP help pages. The LLEAP help section can be found when you open up the LLEAP software. Opening the LLEAP software will take you to the Laerdal Simulation Home Screen. Beneath the LLEAP icon you will see a Help icon. Once you open the Help icon, you can search topics via the index.

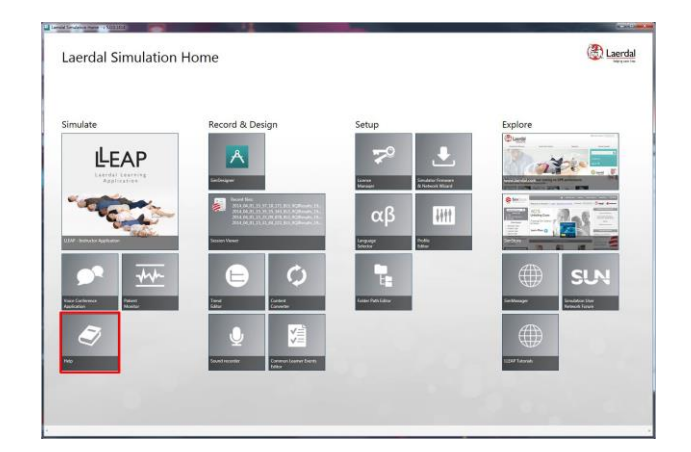

# <span id="page-8-0"></span>4.1 Open a debriefing file

The SimView Mobile can be started in more than one way:

- By double clicking an appropriate file (.ssx) in Windows Explorer.
- By double clicking the application itself on the desktop.

When SimView Mobile starts after double clicking the application icon you will get the choice of "Open a debriefing file" or "Setup system or start video recording".

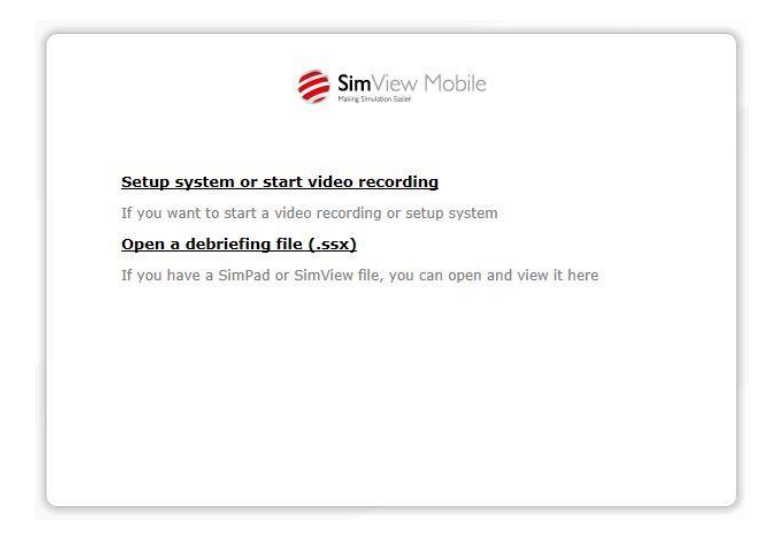

Figure 3 The possible selection windows in the start-up window

When you have clicked the "Open a debriefing file" the normal Windows "Open file" window will be opened. (See next chapter describing the use of SimPad files).

| Organize v      | New folder |                                     |                         |          | 胆            |
|-----------------|------------|-------------------------------------|-------------------------|----------|--------------|
| Favorites       |            | Documents library<br>SimViewer data | Arrange by:<br>Folder v |          |              |
| Libraries<br>a. | Ξ          | Name                                | Date modified           | Type     | <b>Size</b>  |
| Computer        |            | test2.ssx                           | 08-05-2012 11:13        | SSX File | 1 KB         |
|                 |            | Standardized.ssx                    | 30-10-2012 10:28        | SSX File | 22.129 KB    |
| <b>Network</b>  |            | recording_1.ssx                     | 28-09-2012 11:34        | SSX File | $2$ KB       |
| CZC209C69P      |            | Just testing 1.ssx                  | 08-05-2012 09:47        | SSX File | 1 KB         |
| <b>DKCIHC</b>   |            | ė.<br>Healthy.ssx                   | 30-10-2012 10:42        | SSX File | 1.119.448 KB |
| DKPCL025        |            | Healthy patient 3G.ssx              | 30-10-2012 11:00        | SSX File | 1.119.448 KB |
| DKPCL027        |            | $\approx$ 2.ssx                     | 28-09-2012 11:41        | SSX File | 2KB          |
| DKPCW007        |            |                                     |                         |          |              |

Figure 4 The Windows "Open file" window

Select the file you would like to see, and open it by double clicking.

If SimView Mobile is started by double clicking a simulation file (.ssx), then it starts directly by showing the simulation file.

# <span id="page-9-0"></span>4.2 Making a stand-alone video recording

To start a Video recording first click the "Setup system or start video recording" link on the start-up screen. Press the red record button on the screen. Input from USB camera, PM and audio will be recorded if they are activated. SimView Mobile comes fully configured and ready for recording, when you have connected all according to the previous chapters.

*Note!* Do not run other applications than LLEAP on the PC when recording. It may make your PC unresponsive.

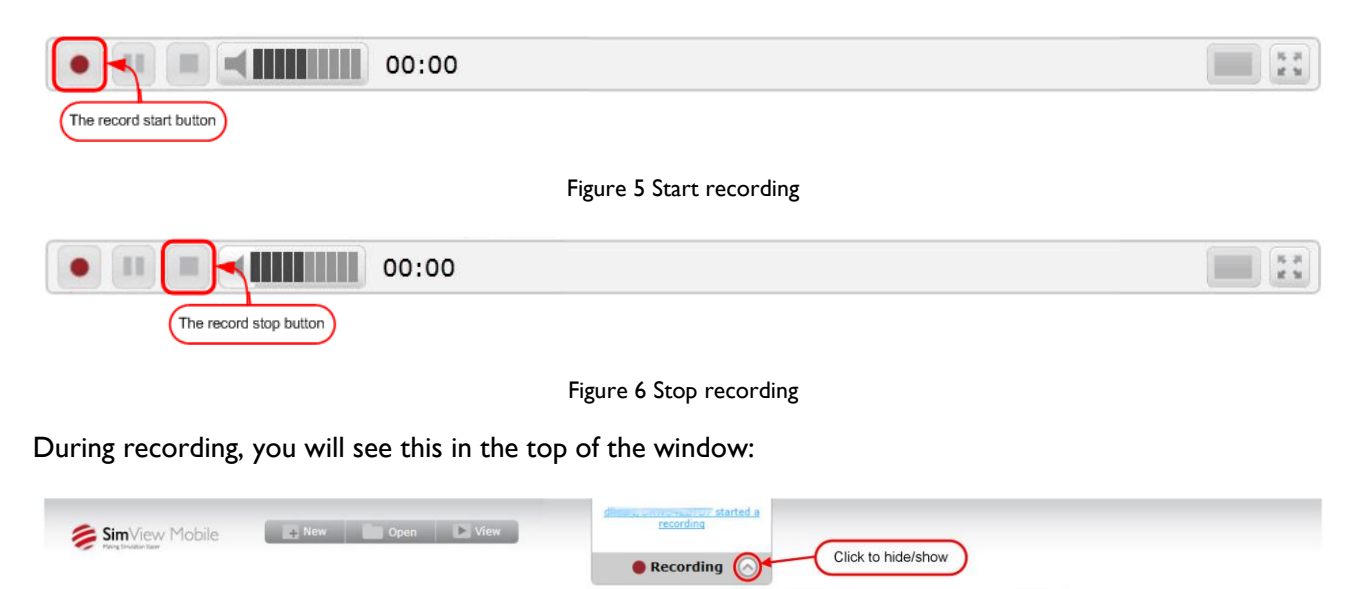

Figure 7 During recording

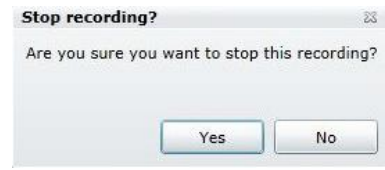

Figure 8 Press "Yes" to stop the recording, opening the debrief window

*Note!* You cannot add comments during the recording. See next chapter how to add comments and events to the recording later.

## <span id="page-10-0"></span>4.3 Debriefing

During debriefing, you will be able to edit and add comments to the "Event log".

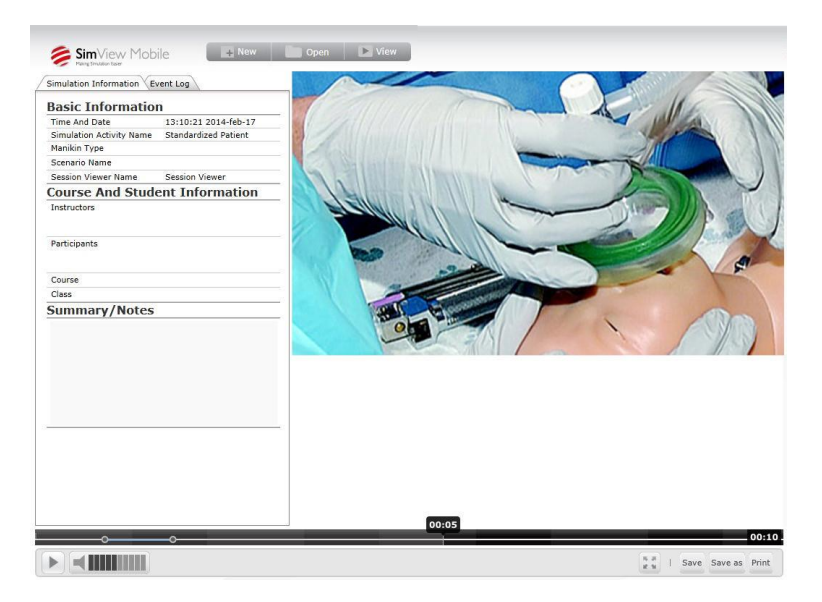

Figure 9 The debrief window.

To add comment to the event log place the cursor over the event log and a big plus sign will occur. Click on the plus sign and you will be able to edit the event log, see figures [Figure 10](#page-10-1) to [Figure 12.](#page-11-0)

<span id="page-10-1"></span>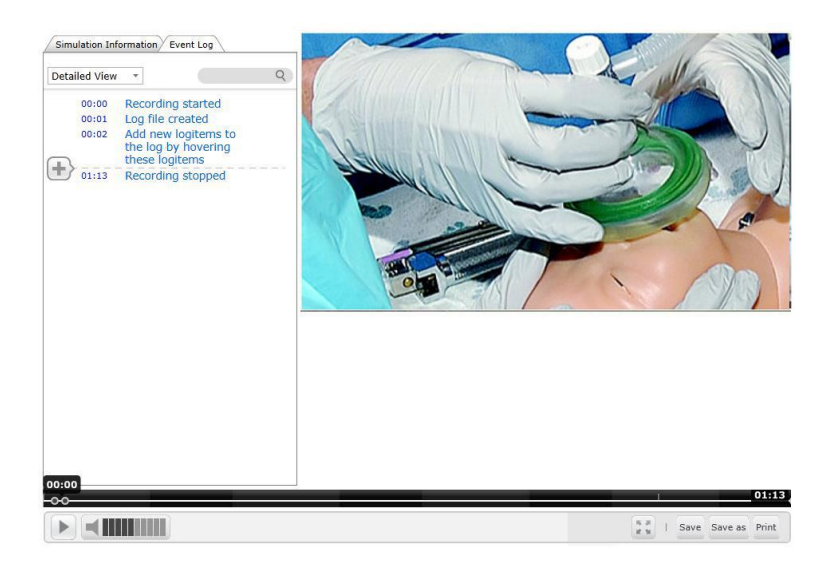

Figure 10 Hovering over the "Event log" to add comments.

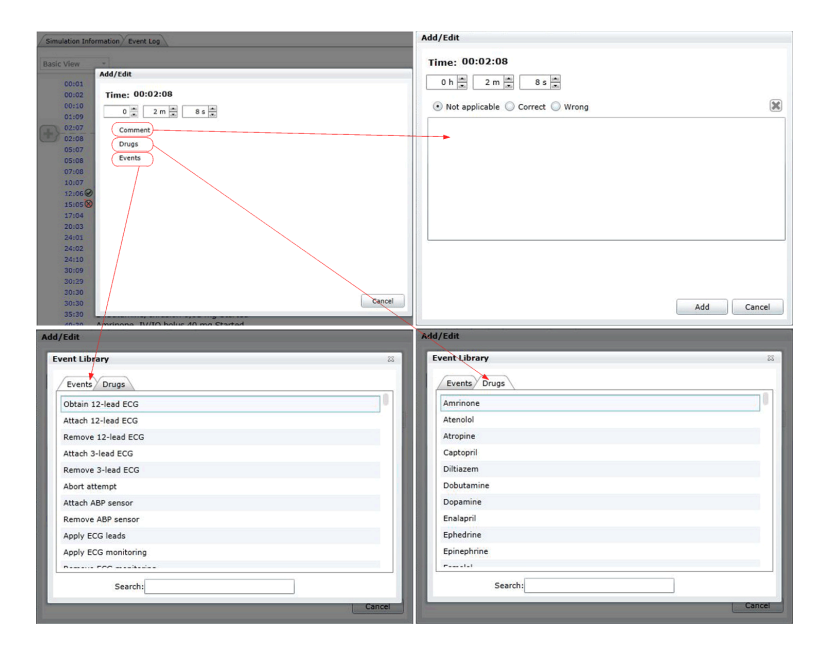

Figure 11 The four type of comments that can be added

After choosing and event or drug, you get a new window to add comments or change the dose size. You can also enter the time for the event or dose. Press *Add* when you have entered the needed data or Cancel if you don't want to add the comment or dose.

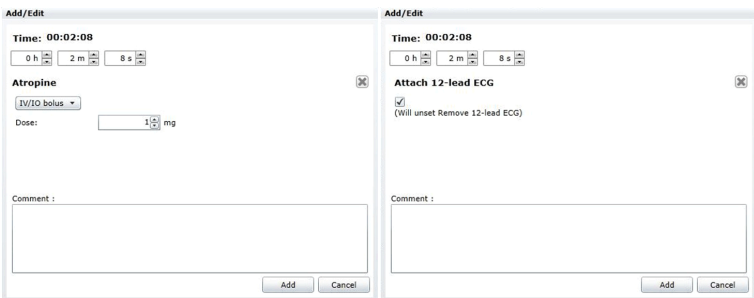

<span id="page-11-0"></span>Figure 12 Adding a drug or event with comments

# <span id="page-12-0"></span>4.4 Saving or printing the recorded session

The first time you save a file you will be asked where to save the file, and a name for the recording. When you have added comments etc. to a previously saved recording you will not be asked to provide a name. If you want to have both the original recording and the one with your additions you must use the *"Save as"* option and provide a folder and a name for the recording.

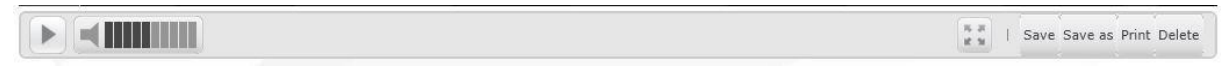

Figure 13 The control bar for print and save.

The print option gives the possibility to make a HTML file of the "Event log".

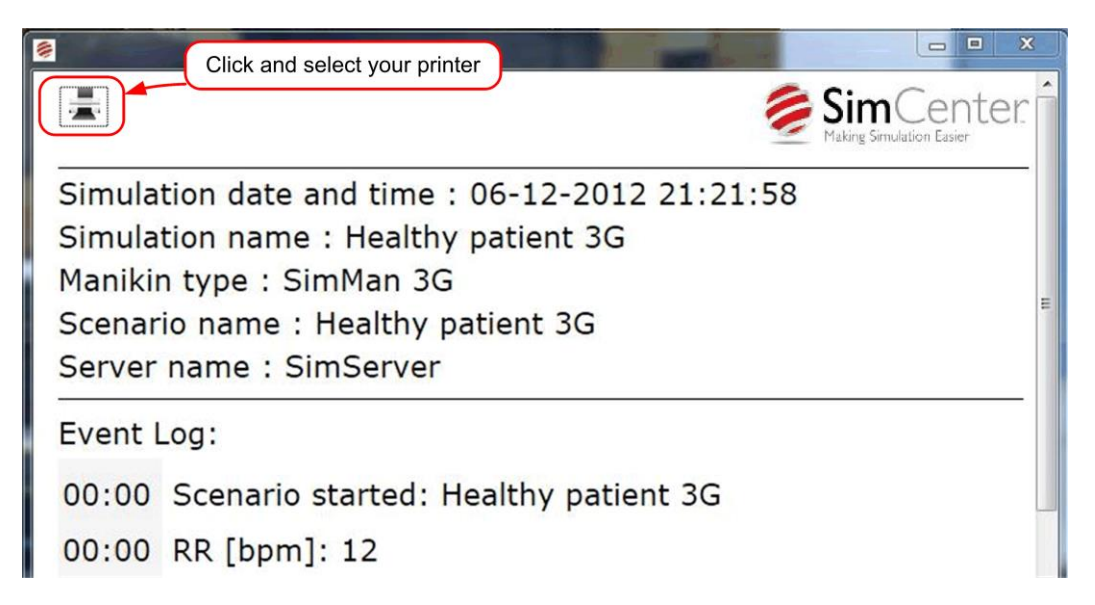

Figure 14 The HTML print window

## <span id="page-12-1"></span>4.5 Disk space considerations

The recordings take up large space on the hard drive, so to prevent a fill-up, move the recording you want to save for longer time to a hard drive or USB stick.

If you also have a SimView Server, you can use the import .ssx file function to upload your files to your SimView Server. For directions on how to use the import function, please reference your "SimView Admin User Guide".

# <span id="page-13-0"></span>**5 SimView Mobile used with LLEAP**

#### <span id="page-13-1"></span>5.1 LLEAP integration

When using SimView Server together with LLEAP, first start the LLEAP application on the instructor PC.

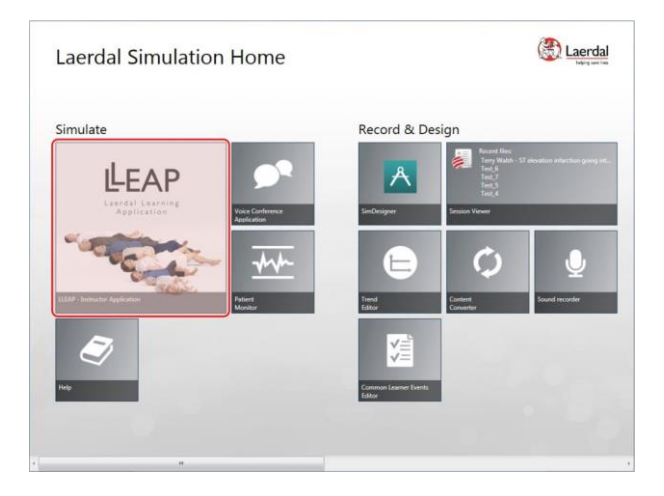

Figure 15 The LLEAP home screen

To start a simulation session click the LLEAP tile, as show above, this will open the pop-up window shown below.

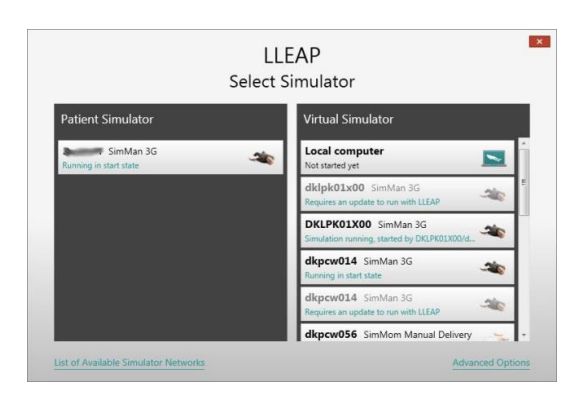

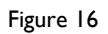

Select the simulator you want to use for the session, either a virtual or physical simulator. The simulators on your network will appear in the window. In this example one physical simulator is shown with several virtual simulators.

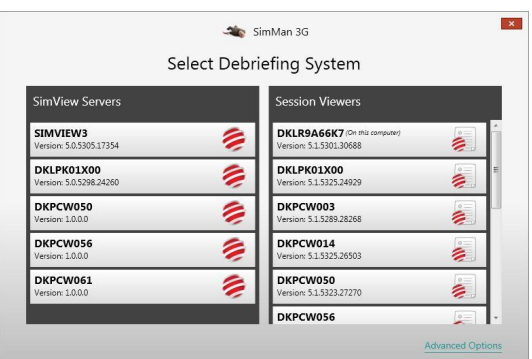

Figure 17

You now have to select the SimView Server to use for the simulation session. If you have multiple SimView Servers on your network, they will appear here. Click the one you wish to use.

Then this window will pop up for you to start a manual or automatic session.

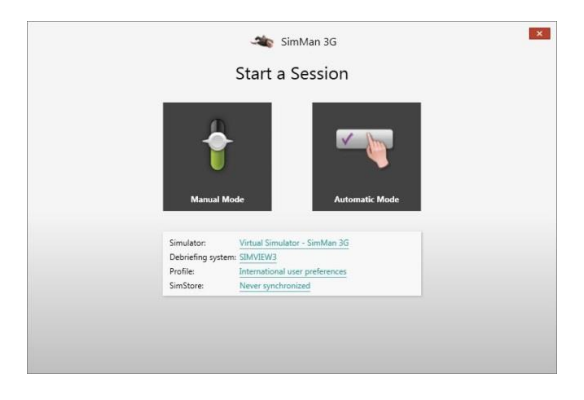

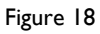

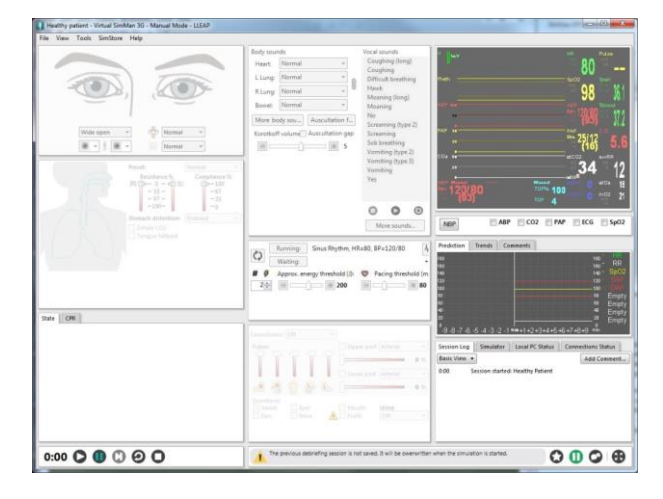

Figure 19

You now have the simulator on your screen on the instructor PC. Here you can start and stop the session.

If you have setup the SimView Mobile as debriefing system, the recording will be done on the SimView Mobile PC.

## <span id="page-15-0"></span>5.2 All in one setup

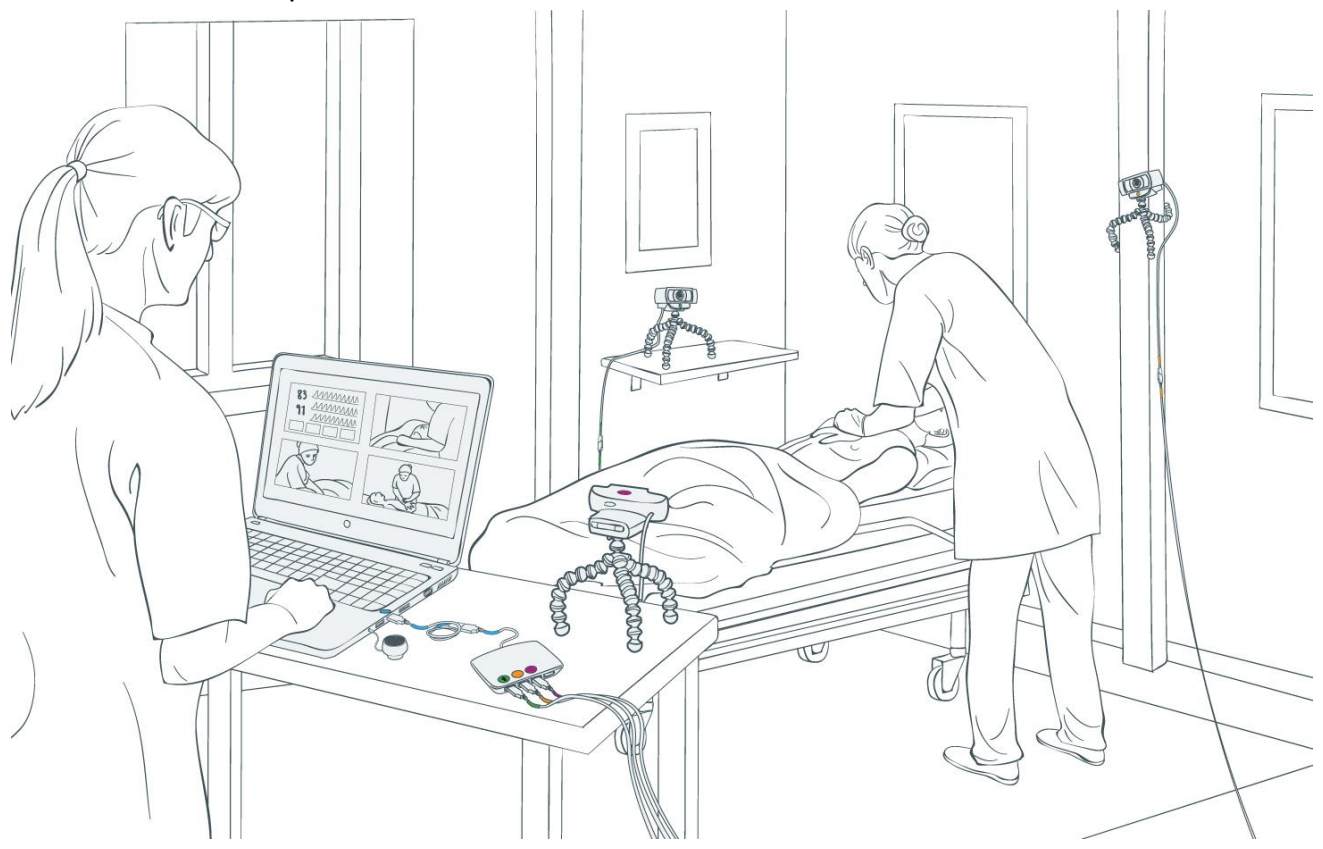

Figur 1 One room setup, PC running LLEAP and SimView Mobile.

The one room setup, here the room will be used for both training and debriefing; the PC runs all the necessary programs via LLEAP. An additional screen or projector connected to the PC can be used for the PM and for easier debriefing.

*Note!* The external monitor is needed if the Patient Monitor is used, as this otherwise would hide the simulator screen.

## <span id="page-15-1"></span>5.3 Multiple PC setup

In the two room setup one PC is running LLEAP controlling the simulator, while remote controlling the PC in the simulation room. The secondary PC, in the training room runs SimView Mobile and Patient Monitor; recording is controlled from the simulator in the control room.

The Patient Monitor will hide the SimView Mobile, but this has no practical influence on the use as the SimView Mobile will just do the recording during the session without live view.

The training room is also used for debriefing as this is done with the SimView Mobile

# <span id="page-16-0"></span>5.4 Recording a LLEAP session

#### <span id="page-16-1"></span>5.4.1 Simulator controlled recording.

When recording via the simulator, the start and stop is controlled by the simulator interface and not on the SimView Mobile.

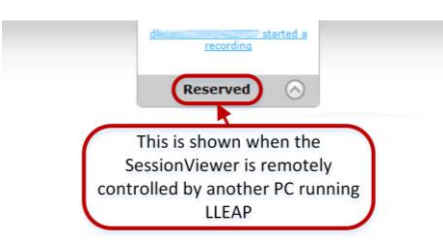

The "Reserved" sign will be shown when a simulator is selected, but before the recording actually starts. When the simulation is started, the sign will change to "Recording".

The recording and later debriefing is solely controlled through the simulator; the debriefing will be shown on the PC running SimView Mobile. This applies to both PC setups regardless of one or two is used..

#### <span id="page-16-2"></span>*5.4.2* Recording directly with the SimView Mobile

If you want to make a recording without the use of the simulator, the SimView Mobile controls are used. See chapter [4.2](#page-9-0)

#### <span id="page-16-3"></span>5.4.3 Debriefing

The debriefing works the same way as when using SimView Mobile in stand-a-lone mode, and you have the same possibilities, editing, printing etc. See chapter [4.3](#page-10-0) and [4.4.](#page-12-0)

# <span id="page-17-0"></span>**6 SimView Mobile used for debriefing with SimPad files**

#### <span id="page-17-1"></span>6.1 Opening the files

Open SimPad files from the home screen

#### <span id="page-17-2"></span>6.2 Connect the SimPad

SimView Mobile can read the simulation log files saved on a SimPad and show the Simulation Activity, with a SimPad connected to the PC. The function in SimView Mobile is the same as with other .ssx files. There is no difference between .ssx files exported from SimView or log files from the SimPad.

Connect the SimPad to the PC and use the "Open folder to view files" option

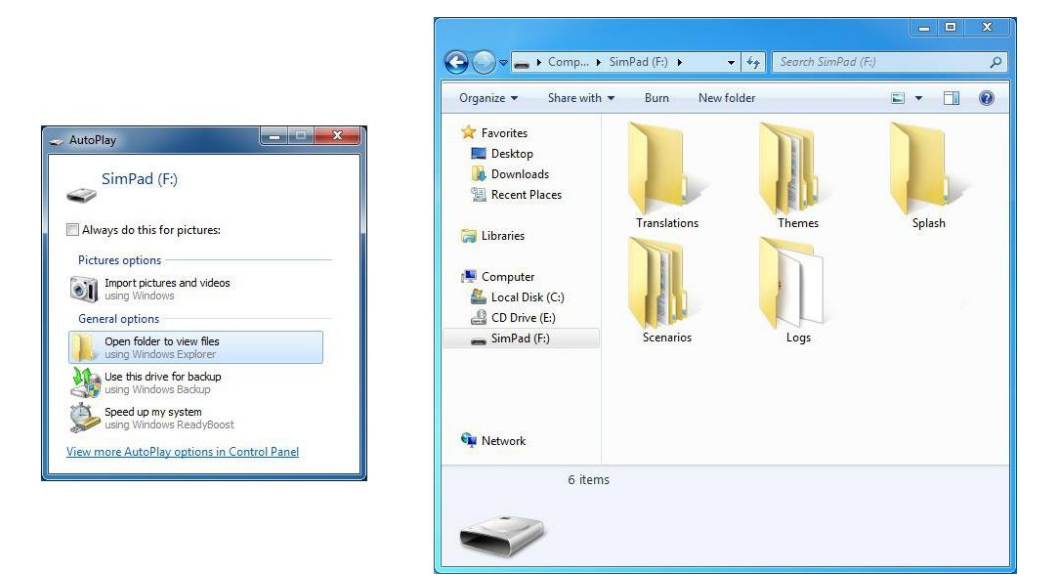

Figure 20

Open the "Logs" folder

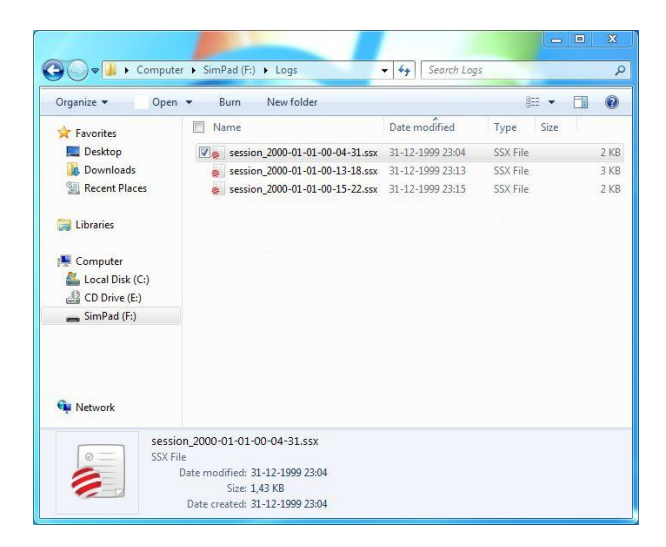

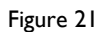

Select the file you want to look at and double click; SimView Mobile will then open and show the contents of the file. If you do any editing, you can either save the file as a new file or just update the original file.

# <span id="page-18-0"></span>6.3 Reviewing BLS results with SimView Mobile

You can use SimView Mobile to examine the BLS result made with the SimPad. You use the same method to open the file as with normal SimPad files the previous chapter.

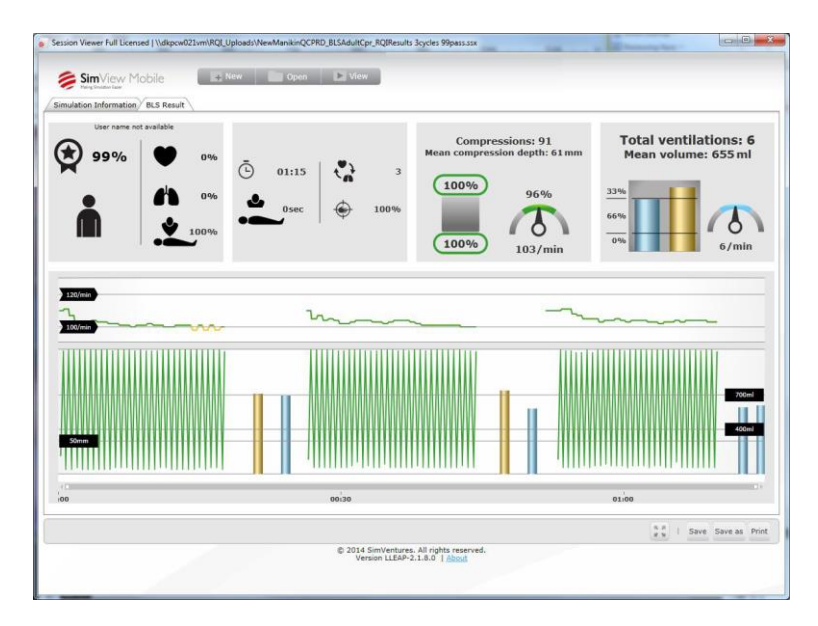

Figure 22 BLS result shown in SimView Mobile

## <span id="page-18-1"></span>6.4 Viewing .sxx files from other applications

By opening an .ssx file you can view the recordings and annotate the event logs.

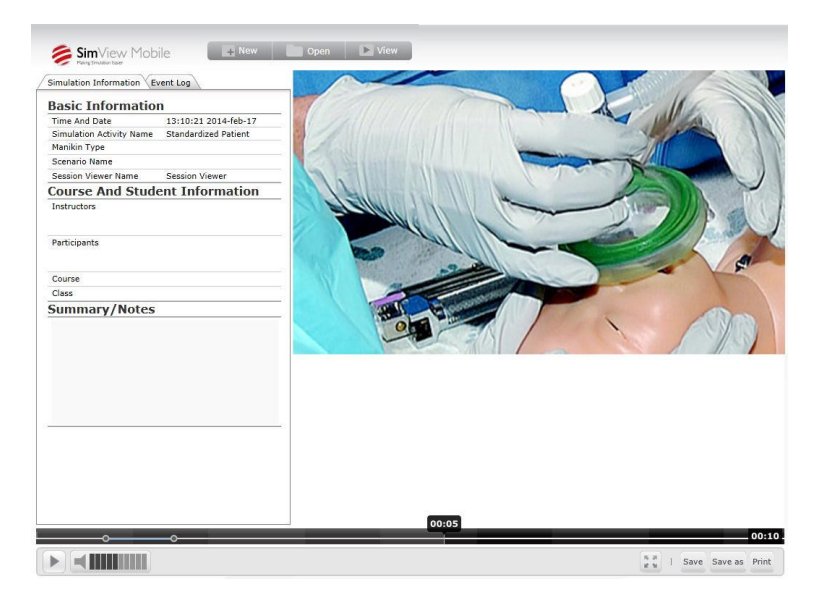

Figure 23 Debrief window

You can use the timeline to skip forward and backward in the file, you can also jump to an event by clicking in the event log. You can search in the event log and jump to the desired point by clicking the found event.

#### <span id="page-19-0"></span>6.4.1 Saving or printing the debriefing file

When you have added comments etc. to an opened debriefing file you will not be asked to provide a name if you press "Save". The original file will be overwritten. If you want to have both the original file and the one with your additions you must use the "Save as" button and provide a folder and a name for the new file.

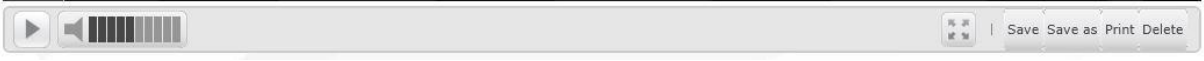

Figure 24 The Save, Save as, Print and Delete buttons.

| Organize v    | New folder                          |                  |                 | 胆 -        |  |  |
|---------------|-------------------------------------|------------------|-----------------|------------|--|--|
| Favorites     | ×<br>Name                           | Date modified    | Type            | Size       |  |  |
|               | 18min.ssx                           | 19-03-2013 14:06 | SSX File        | 140,367 KB |  |  |
| Desktop       | Asthma basic.ssx                    | 19-03-2013 14:07 | SSX File        | 12.985 KB  |  |  |
|               | Asthma.ssx                          | 02-01-2013 11:33 | SSX File        | 12.983 KB  |  |  |
|               | CreateTest.ssx                      | 04-01-2013 10:28 | <b>SSX File</b> | 12 KB      |  |  |
|               | NokEnTest.ssx                       | 13-12-2012 19:28 | SSX File        | 6.465 KB   |  |  |
|               | NokENTestNuMedKaffe.ssx<br>ż        | 14-12-2012 10:32 | SSX File        | 7.027 KB   |  |  |
|               | NyLogUdenRecording.ssx<br>$\approx$ | 14-12-2012 10:33 | SSX File        | 3 KR       |  |  |
|               | NyOptagelse.ssx<br>×                | 02-01-2013 13:44 | SSX File        | 5.403 KB   |  |  |
| File name:    | The New File Name                   |                  |                 |            |  |  |
| Save as type: | Simulation Activity File (*.ssx)    |                  |                 |            |  |  |

Figure 25 Saving the debrief file

The print button give the possibility to print the "Event log".

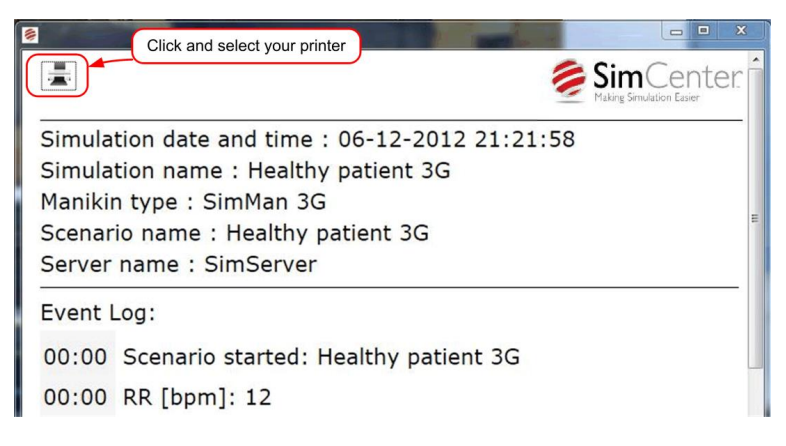

Figure 26 The print screen

# <span id="page-20-0"></span>**7 Changing the setup of SimView Mobile**

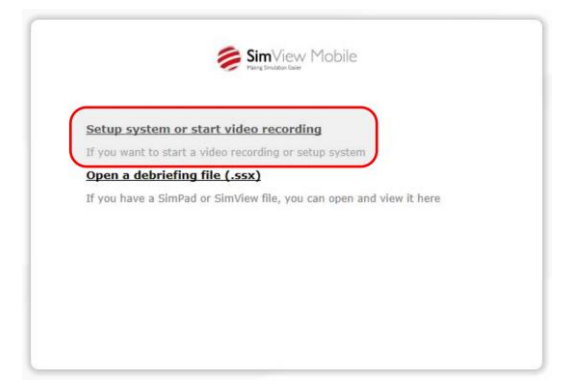

Figure 27 The start-up screen.

If you want to do setup or recording, and access all features press "*Setup system or start video recording".*

The next chapters will go through the possibilities in the main window and the functions in SimView Mobile.

## <span id="page-20-1"></span>7.1 Configuration

To change the configuration by adding equipment to the SimView Mobile press the "*Setup system or start video recording"* link on the start-up window as shown on .

You can add one USB camera, one Patient Monitor (PM) and one audio source to the SimView Mobile.

After clicking in the *"Setup system or start video recording"*, you will get to the SimView Mobile main window. This is where you can add equipment, open .ssx file, create new recordings or use the live view.

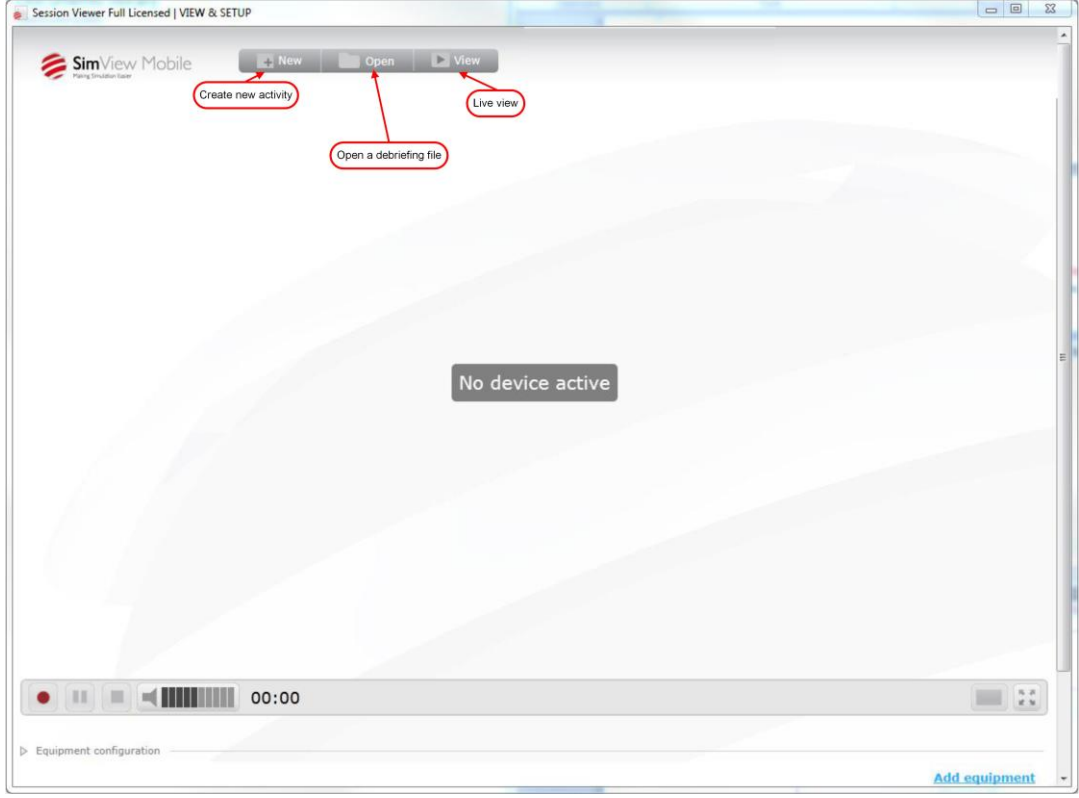

Figure 28 The SimView Mobile main window.

# <span id="page-21-0"></span>7.2 Settings

In the setting for SimView Mobile you can provide a name for the SimView Mobile. This is the name that will be added to all recordings done with this particular installation. In this way you can provide different names if you have more PCs running SimView Mobile. You can then when opening the recording see on which PC it was recorded, as it will be in the "Simulation Information" under "SimView Mobile Name" see .

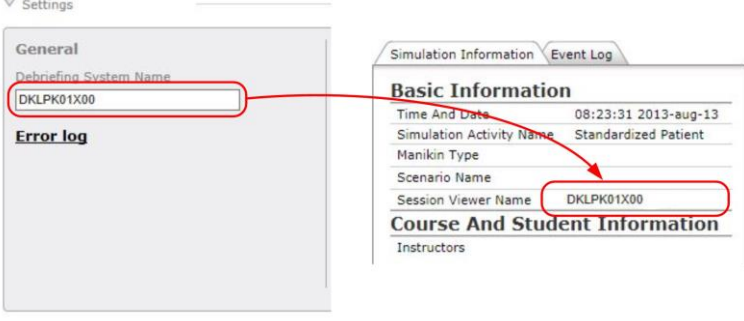

Figure 29

# <span id="page-21-1"></span>7.3 Adding USB Cameras

Add USB cameras to SimView Mobile, by starting SimView Mobile and choose *"Setup system or start video recording"* in the start window. See pictures on the next page. You can connect up to 3 cameras.

You have the possibility to use the microphone in the web-camera.

See how to add a microphone in section [7.5](#page-23-0) .

*Note!* When you have added 3 cameras you cannot add one more until you have deactivated one; you can only have three cameras active at one time.

- 1. From the Home screen click the "*Add equipment*" (1) (You may have to scroll down).
- 2. Click the in the "*Select device to add*" (2) box.
- 3. Select USB camera from the drop down list (3).
- 4. Wait while the list of connected USB cameras is updated.
- 5. Click in the *"Found devices"* (4) to get the drop-down list and select the desired camera
- 6. Click the "*Add equipment*" (5).
- 7. You can now select the video quality by clicking the *"Video quality"* (6) drop-down list and selecting the video quality you want.
- 8. The camera is activated by default. If you want to deactivate the camera later then uncheck the *"Active"* check box (8).
- 9. Press "*Save changes*" (7) if this was the last device to add, otherwise add a new device by clicking the "*Add equipment*" button (1) again and continue until you have added all the needed devices.

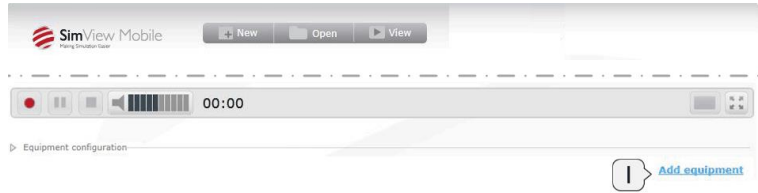

Figure 30 Add equipment starting point

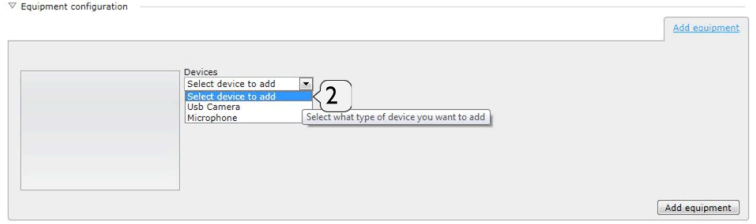

Figure 31 How to enable the drop-down list

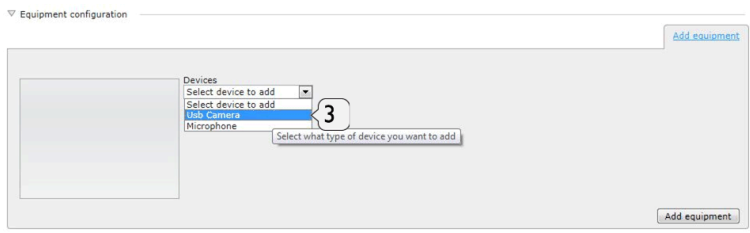

#### Figure 32 Drop-down list of possible type of equipment

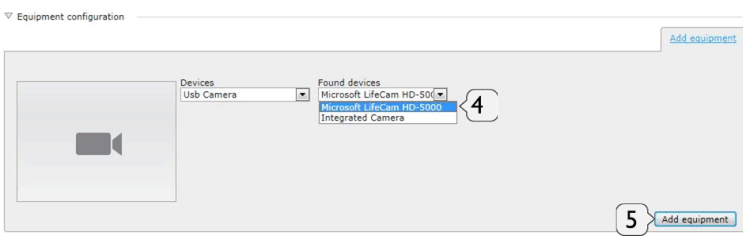

Figure 33 USB Camera selected

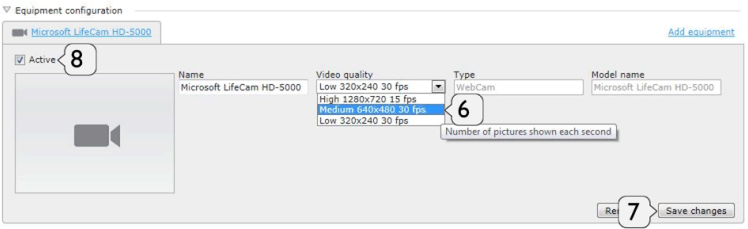

Figure 34 Video resolution selection

*Note!* The video frame rate will be depending on your PC's performance.

#### <span id="page-22-0"></span>7.4 Adding a Patient Monitor

To add a USB Web camera to SimView Mobile, start SimView Mobile and choose: *"Setup system or start video recording"* on the start window.

- 1. From the Home screen click the *"Add equipment"* (1)
- 2. Click the in the *"Select equipment to add"* (2).
- 3. Select the Patient Monitor by clicking in the list window (3).
- 4. The search for a PM will start immediately
- 5. If more than one PM is found, select the right one in drop down box by clicking the control handle (5).
- 6. Press *"Add equipment"* (6).

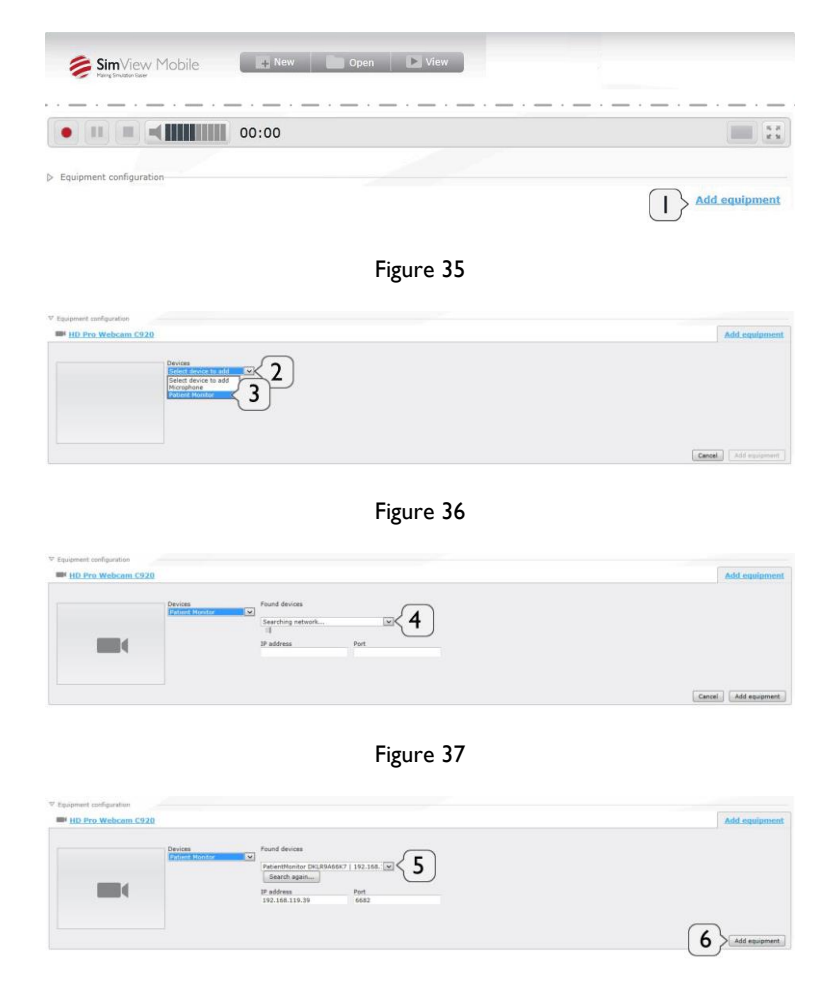

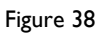

# <span id="page-23-0"></span>7.5 Adding a microphone

To add a microphone to the simulation setup, start SimView Mobile and the click the *"Setup system or start video recording"* on the start window.

- 1. From the Home screen click the "*Add equipment*" (1) (You may have to scroll down).
- 2. Click to enable the drop down menu (2) box.
- 3. Select Microphone from the drop down list (3).
- 4. Click the "*Add equipment*" (4)
- 5. The Microphone is active by default.
- 6. If you want to add another device click the "*Add equipment*" button (1) again and continue until you have added all the needed devices installed.

After you have installed the microphone, you have some options. If you have added audio equipment to the line input, you may have to select which channel the audio should be taken from, as the SimView Mobile only records in mono. On you can see the options, enable the drop down list (5) and select the option you want, then press save changes(6).

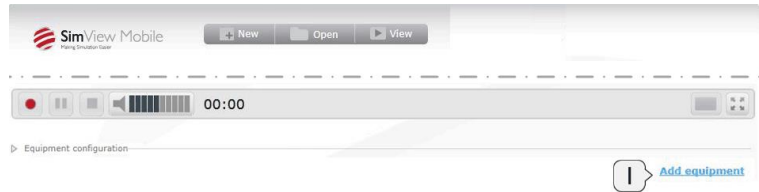

#### Figure 39 Add microphone or audio equipment

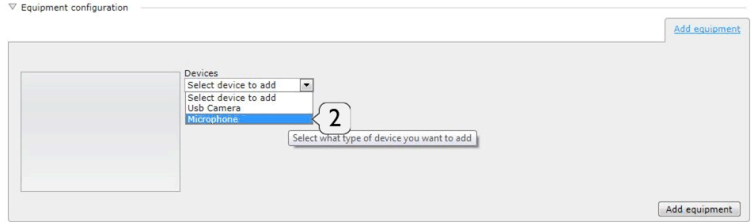

#### Figure 40 Select microphone

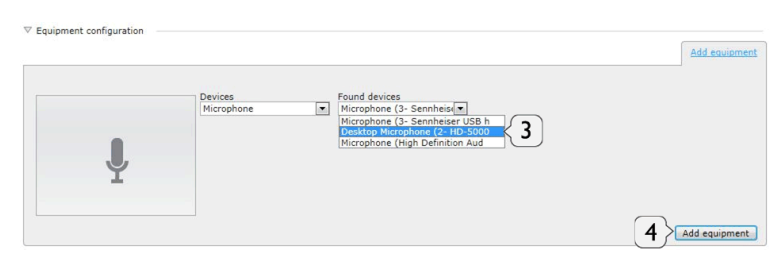

#### Figure 41 Select the wanted microphone

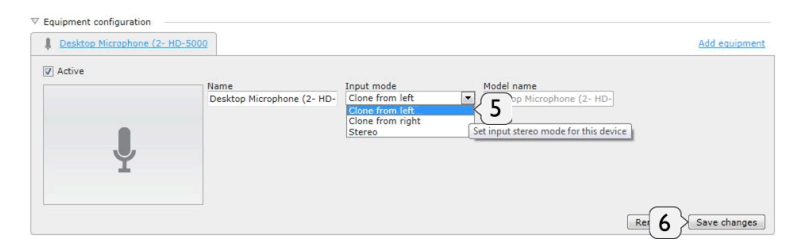

Figure 42 Microphone and audio options

# <span id="page-25-0"></span>**8 Troubleshooting**

Q: I have added a USB camera, but I get the message "Device not found" instead of the video? A: You may have moved the camera from one USB port to another port. In the setup window remove the camera, and then add the USB camera again, then you will get video.

Q: I get the message: "Audio: Media source not ready"

A: If the microphone is a USB camera, it may have been move from one USB port to another port. See above for a solution.

Q: My PC stopped working properly when I was in View & Setup?

A: Try stopping SimView Mobile by clicking on the red X in the upper right corner, it may take some time before you get the pop up window asking you if you want to stop, but wait and click yes. You should only run SimView Mobile and LLEAP on the PC and no other programs.

**For additional assistance, please contact your local Laerdal Customer Service Center or Technical Support Center.**